## Create and Validate a Phone Number Question

Looking to collect US phone numbers and validate that the entries are correct? Here's how!

- 1. Click Question at the bottom of the page where you wish to add your phone number question.
- 2. Select Textbox from the Question Type dropdown menu and enter your question text.
- 3. Next, head over the Validation tab and select RegEx in the Answer Format dropdown menu.

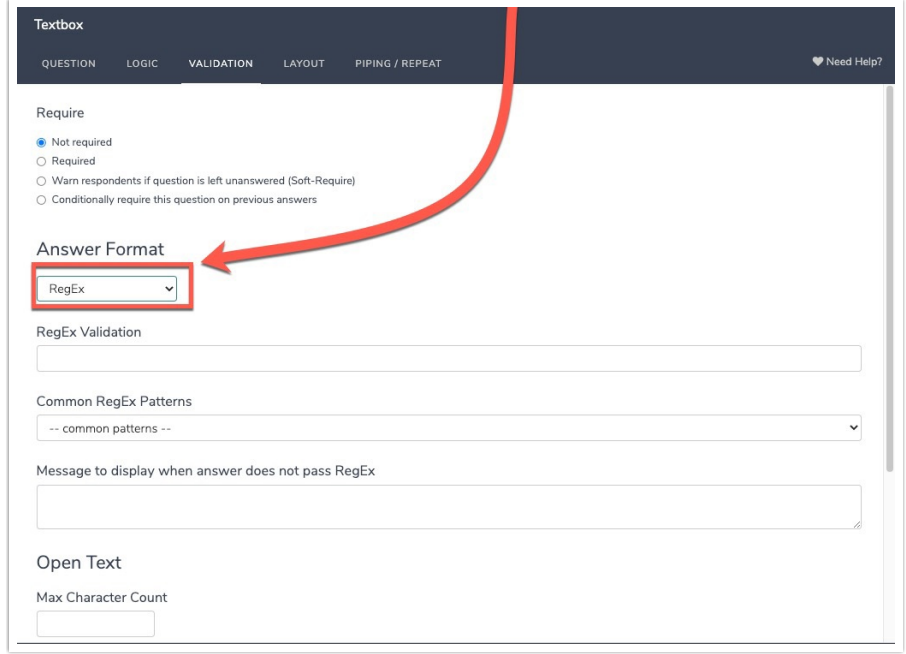

4. In the Common RegEx Patterns dropdown menu that appears after selecting Regex, select US Phone Number. This will populate with the RegEx pattern that will validate for a 7 or 10-digit phone number separated using either dashes/hyphens or spaces.

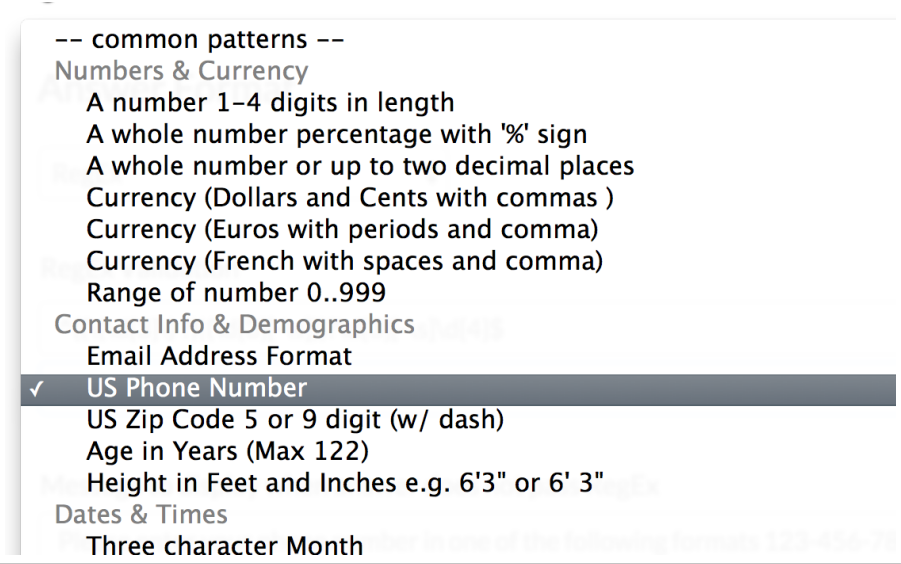

5. Finally, enter the message you wish to display if the survey respondent's entry does not pass your RegEx validation rules.

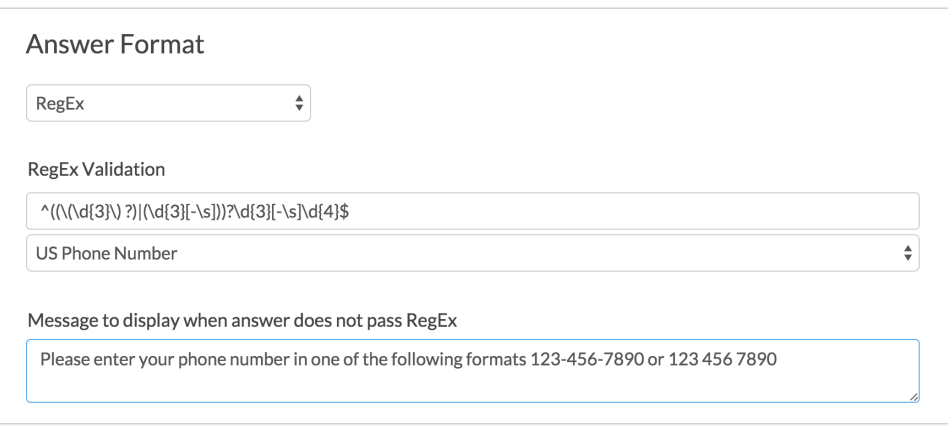

## Optional Customization: Automatically Add Hyphens

The US Phone Number RegEx validation requires a 7 or 10-digit phone number separated using either *dashes* or *spaces*. If you want to ensure that dashes/hyphens are added to the phone number, we have a piece of JavaScript that will automatically add these, if the respondent doesn't.

To add the JavaScript, follow these steps:

- 1. Edit the question that is capturing your phone number and navigate to theLayout tab.
- 2. In the CSS Class Name field, add the word phone and Save your question.

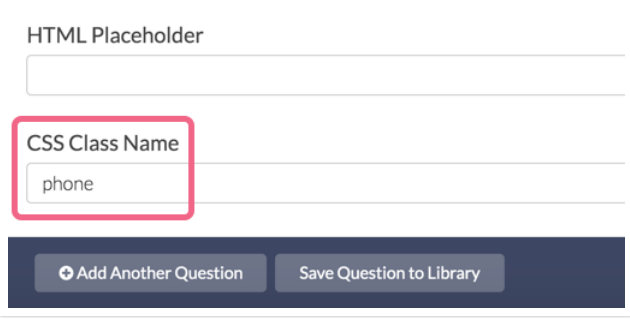

3. On the same survey page as your phone question, add a JavaScript Action and paste the below JavaScript code into the action:

```
$( document ).ready(function() {
  $('.phone input').on('input', function() {
    var number = $(\text{this}) \cdot \text{val}() \cdot \text{replace}(\frac{\wedge \dagger}{g, '')}]if (number.length == 7) {
      number = number.\nreplace((\ddot{3}))(\ddot{4})/, "$1-$2");
    } else if (number.length == 10) {
      number = number.replace(/(\d{3})(\d{3})(\d{4})/, "($1) $2-$3");
    }
    $(this).val(number)
 });
});
```
4. Save the JavaScript Action and test your survey to see it in action.

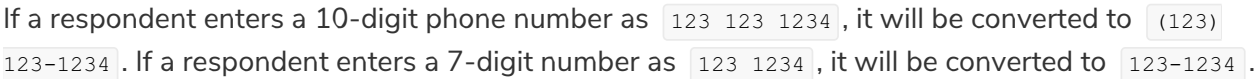

Related Articles